## **TEROCK Technical Reference - Q&A** TSD-QA (2018/10)

## ถาม**1:** จะติดตั้งแอพ Sound Blaster Connect อย่างไรในระบบปฏิบัติการ วินโดวส์ 10 RS4 หรือเก่ากว่านั้น?

ตอบ**1:** โดยทั่วไประบบจะดาวน์โหลดแอพฯ ให้อัตโนมัติในเบื้องหลัง เมื่อติดตั้งไดรเวอร์ Realtek Audio กรุณาพิมพ์

"Sound Blaster Connect" ในแถบค้นหาบน วินโดวส์ 10 เพื่อเข้าถึงแอพฯ

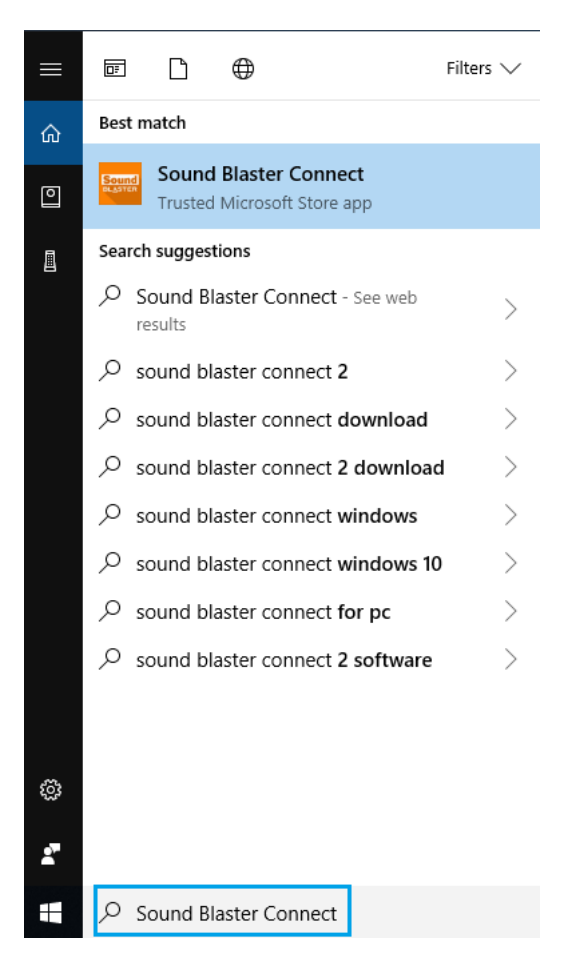

ิหากแอพฯ ไม่ปรากฏบนระบบของคุณ กรุณาทำตามขั้นตอนด้านล่างนี้ ในการติดตั้งด้วยตัวเอง

- 1. ให้แน่ใจว่าเมนบอร์ดของคุณสนับสนุน Creative Sound และติดตั้งไดรเวอร์ Realtek Audio แล้ว
	- \* โปรดเข้าไปดูรายละเอียดที่หน้าคุณสมบัติเมนบอร์ดบน [www.ASRock.com](http://www.asrock.com/)
	- \* สามารถติดตั้ง / ดาวน์โหลดไดรเวอร์ Realtek Audio ได้จากซีดีสนับสนุนและเว็บไซต์ ASRock

อย่างเป็นทางการ

## *TEROCK Technical Reference - Q&A* TSD-QA (2018/10)

2. เข้าไปที่ "Sound Blaster Connect" บน ไมโครซอฟท์ สโตร์ และคลิก "Get" ในการเริ่มต้นดาวน์โหลด

<https://www.microsoft.com/en-sg/store/p/sound-blaster-connect/9n66rljrt8z2>

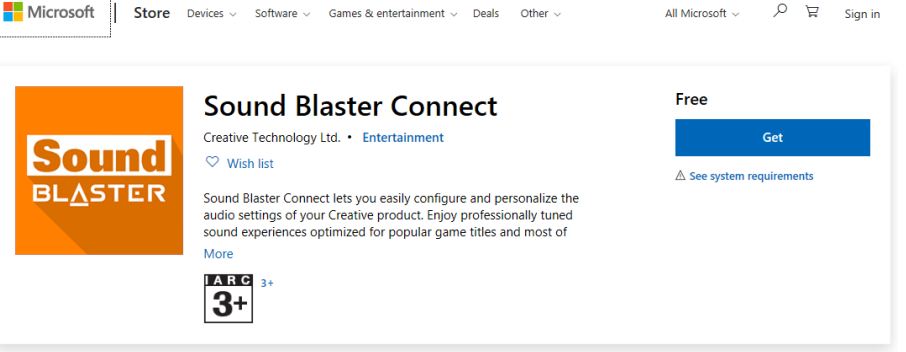

3. หลังจากติดตั้ง, คลิกเริ่มการทำงานแอพ

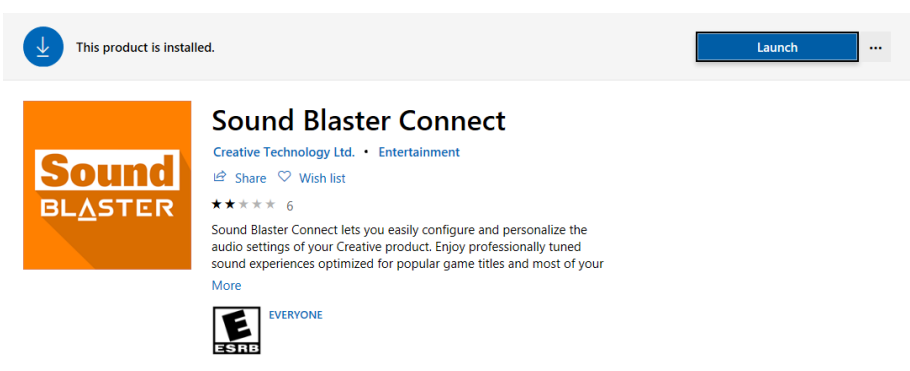

โปรดเช็คข้อมูลในตารางการสนับสนุน Creative SoundBlaster Cinema5

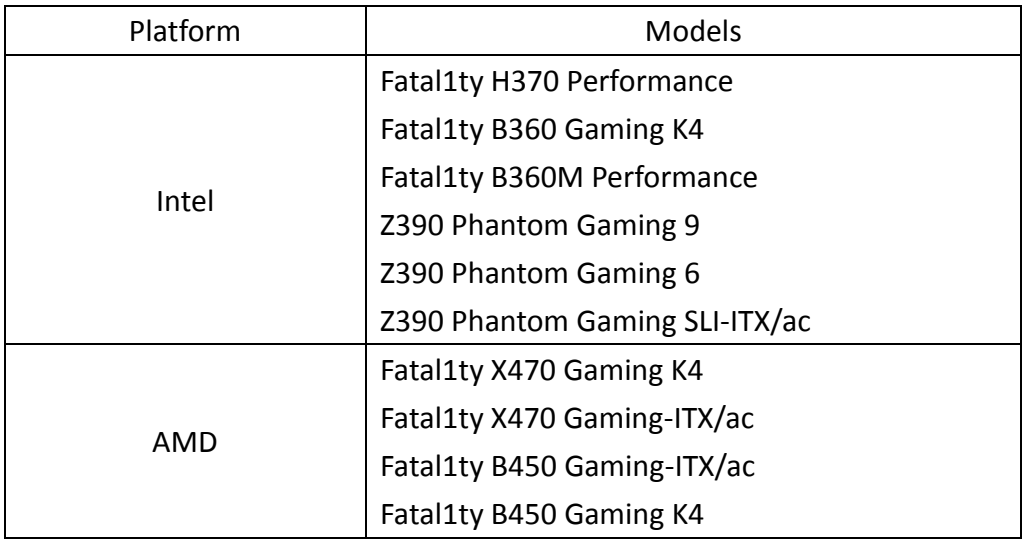

X399 Phantom Gaming 6

## ถาม**2:** ติดตั้งแอพ Realtek Audio Console ในวินโดวส์ 10 RS4 หรือเก่ากว่าอย่างไร?

ตอบ2: โดยทั่วไประบบจะดาวน์โหลดแอพฯ ให้อัตโนมัติในเบื้องหลัง เมื่อติดตั้งไดรเวอร์ Realtek Audio

กรุณาพิมพ์ "Sound Blaster Connect" ในแถบค้นหาบน วินโดวส์ 10 เพื่อเข้าถึงแอพฯ

\*โปรดเชื่อมต่อสาย LAN ขณะที่ติดตั้งไดรเวอร์ Realtek Audio

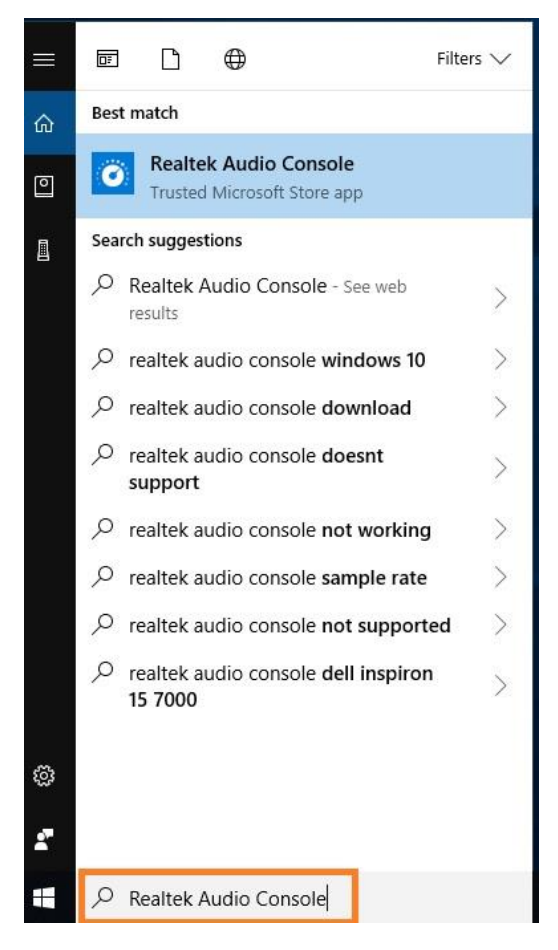

ิหากแอพฯ ไม่ปรากฏบนระบบของคุณ กรุณาทำตามขั้นตอนด้านล่างนี้ ในการติดตั้งด้วยตัวเอง

1. เข้าไปตรวจสอบที่ Device manager หากไดรเวอร์ Reaktek Audio ติดตั้งอยู่

\*สามารถติดตั้ง / ดาวน์โหลดไดรเวอร์ Realtek Audio

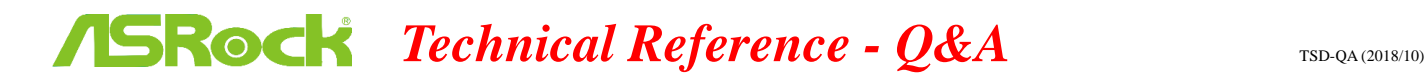

ได้จากซีดีสนับสนุนและในเว็บไซต์อย่างเป็นทางการของ ASRock เว็บไซต์ [www.ASRock.com](http://www.asrock.com/)

2. กรุณาเข้าไปที่ "Realtek Audio Control" บน ไมโครซอฟท์ สโตร์ และคลิก "Get"

ในการเริ่มต้นดาวน์โหลด [https://www.microsoft.com/store/productId/9P2B8MCSVPLN.](https://www.microsoft.com/store/productId/9P2B8MCSVPLN)

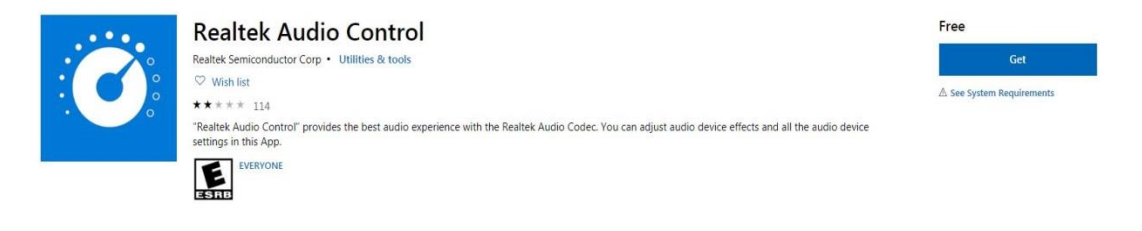

3. หลังจากติดตั้งแล้ว, คลิกเริ่มต้นการทำงานของแอพฯ

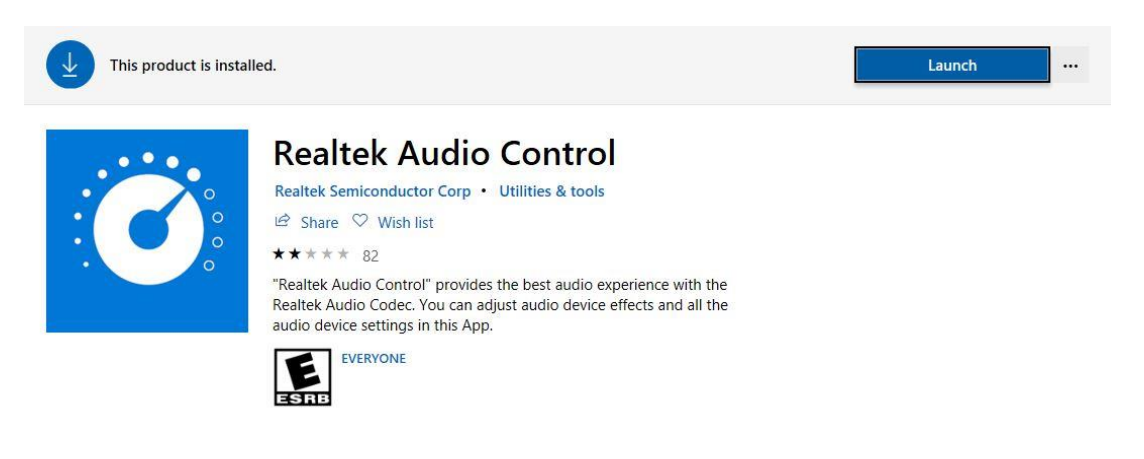